## **APPROVING TIMESHEETS – BIWEEKLY**

## **Review timesheet very carefully.**

As a supervisor, it is important to **monitor** timesheets to ensure that your employees are recording their time in/out each day that they work. Employees should not wait until the last day of the pay period to enter their hours worked.

If you are a timesheet approver, follow these steps to approve a timesheet.

1. Open the TSC website at [www.trinidadstate.edu](http://www.trinidadstate.edu/) and click on the TS Connect Portal link.

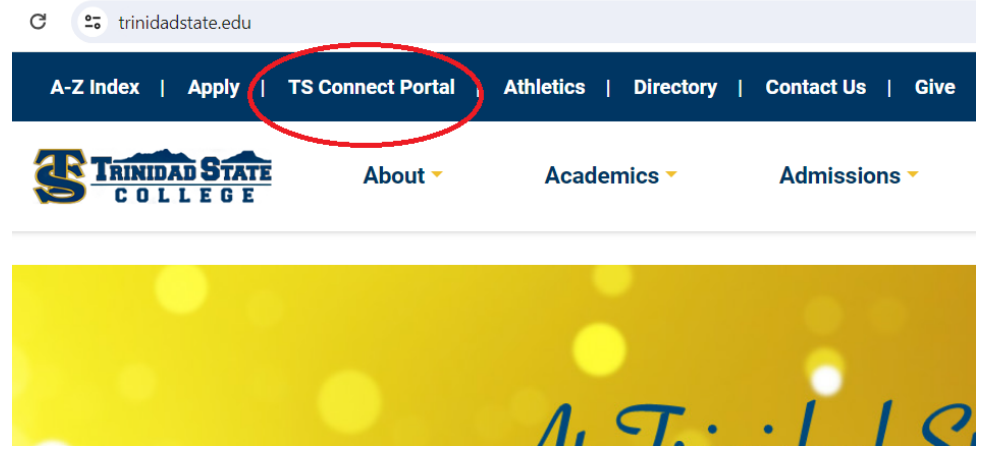

Sign in: **Username** is your S number (be sure to capitalize the S) and your **password** is your portal password.

2. Under Employee Tools, locate and click on the **Time and Leave link**.

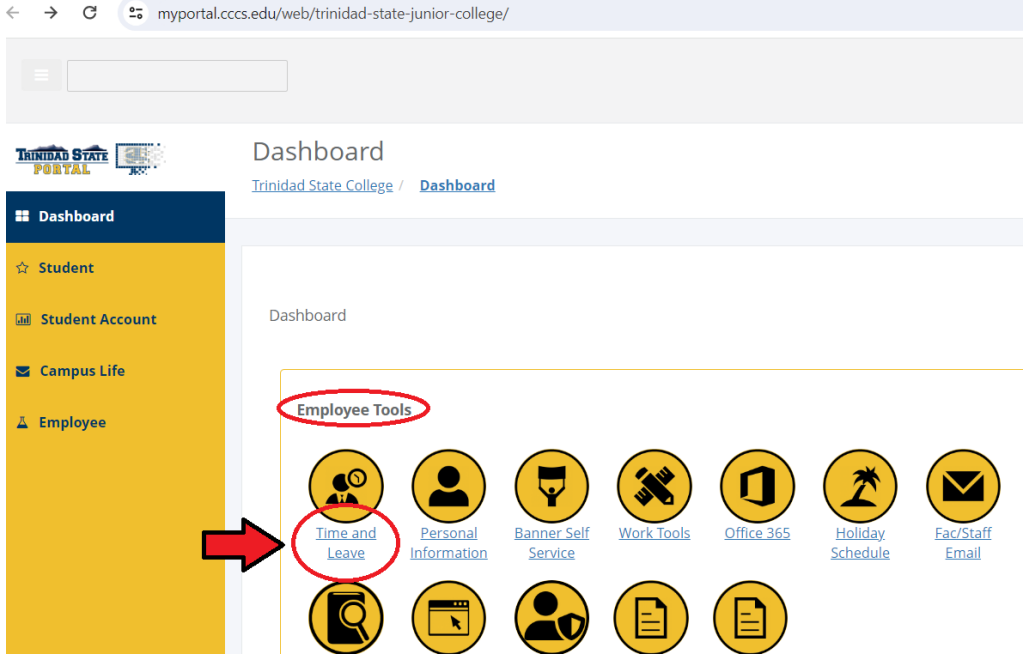

3. Click on the Time Report link

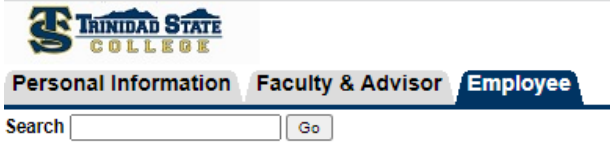

### **Time and Leave**

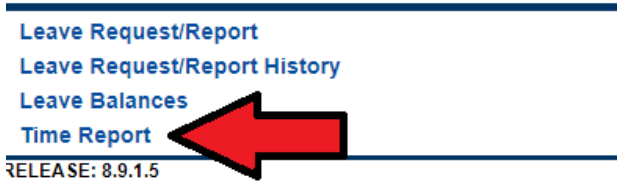

4. Click select link.

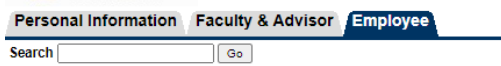

#### **Time Reporting Selection**

Select a name from the pull-down list to act as a proxy or select

#### **Selection Criteria**

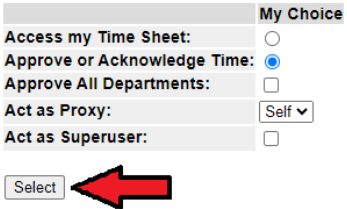

5. In Approver Selection, choose pay period you want to approve and click on the select link.

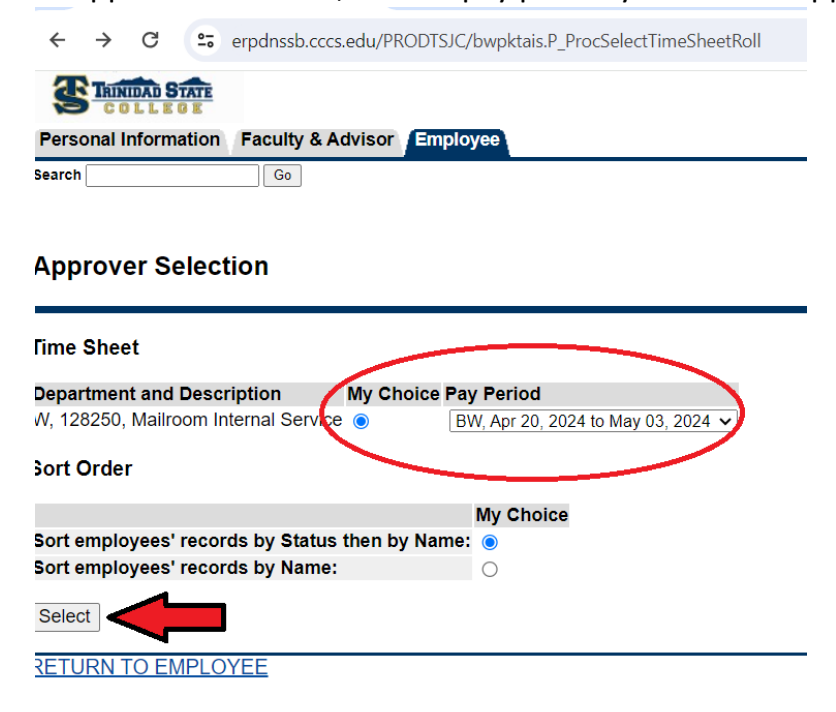

6. You will see a summary of all the timesheets under your supervision.

Click on the name of the student you will be approving time for.

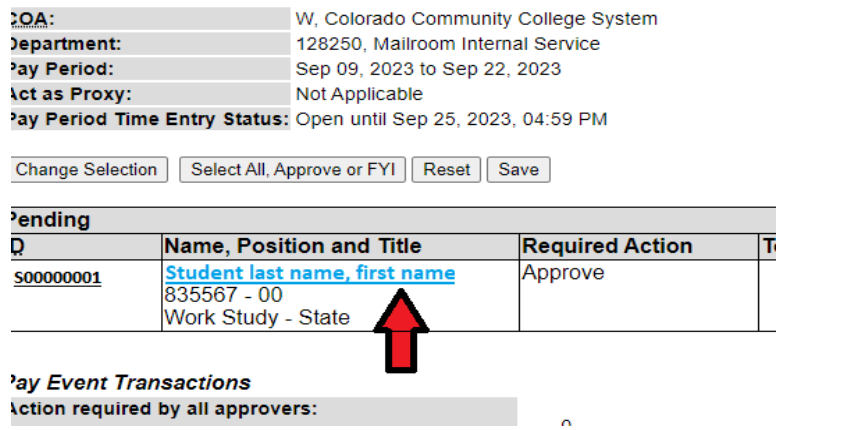

7. Review their timesheet, specifically the Time In and Out portion as well as total numbers of hours per day and per week, to ensure their hours are accurate. Time must only be entered in 15-minute increments. *(There cannot be more than 20 hours in one week and no more than 8 hours in a single day.)*

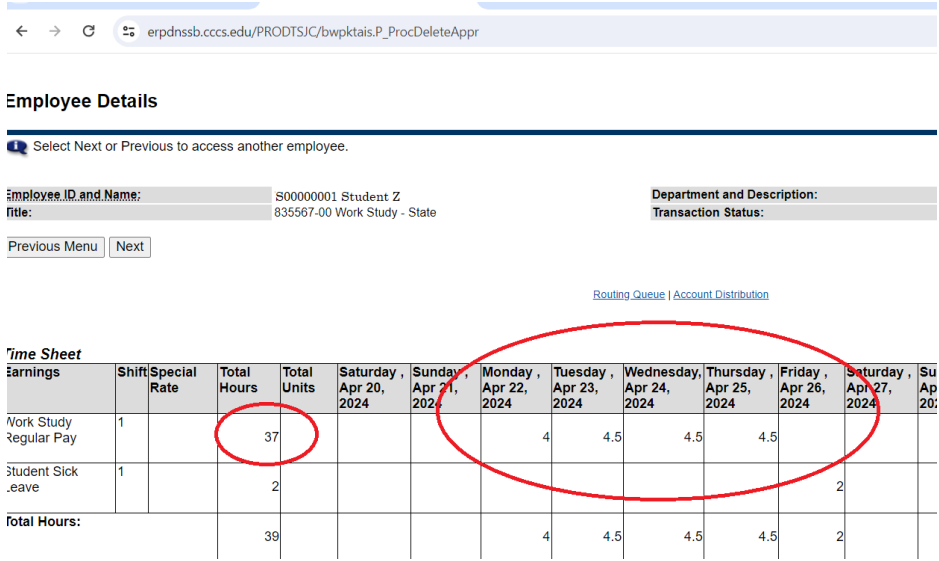

8. If hours are inaccurate, click on **Add Comment** and type in what needs to be corrected and why. Click **Save** and then **Previous Menu**. After you add the comment, click on **Return for Correction.**

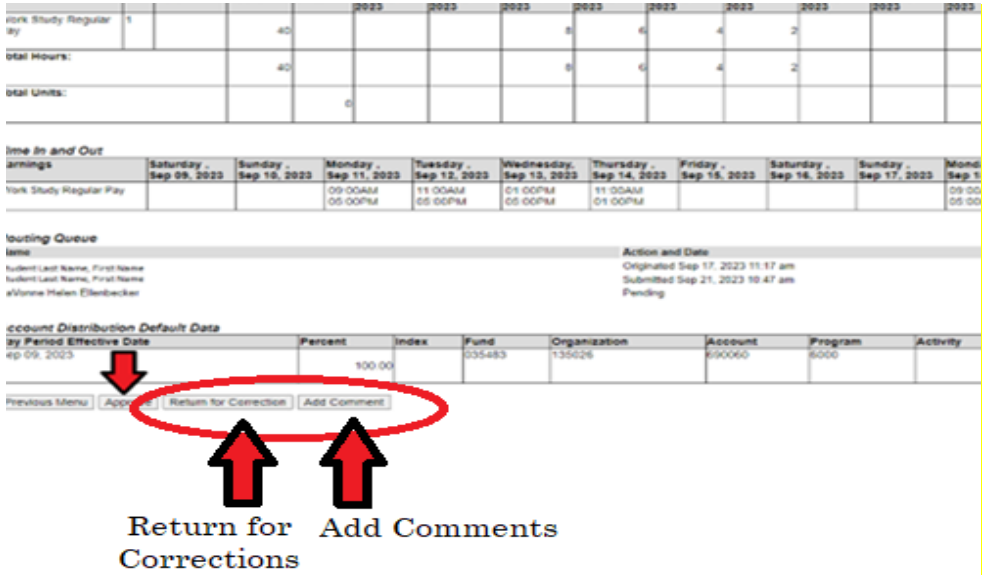

**Supervisors MUST notify their employee that the timesheet has been returned for corrections.**

9. After determining that hours are accurate – click **'Approve'** to process timesheet.

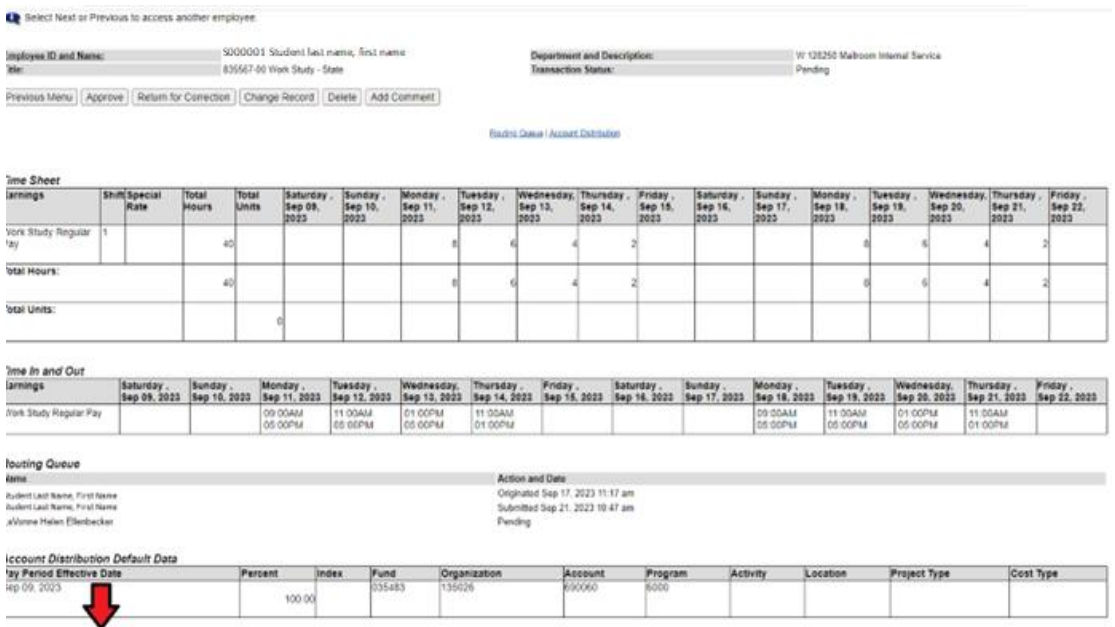

Previous Menu | Approve | Return for Correction | Add Comment

## 10. After clicking **approve** you will see the following addition to your screen:

**If this DOES NOT SHOW UP – it has not been submitted as approved hours.**

Try to 'approve' again.

If approval goes through you will see the following addition to the page (upper left corner): **Employee Details** 

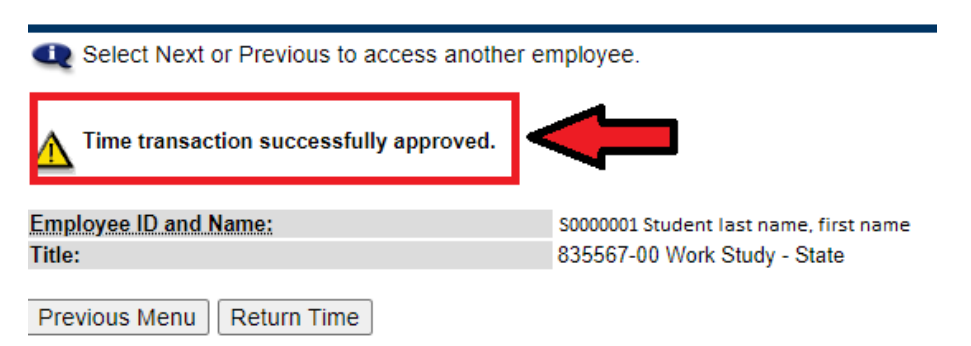

Be sure to follow up with any employee that has worked during the pay period but has a timesheet that is **Not Started** and/or has **corrections** that need to be made.

# **Deadline for Approval: The Monday following the end of the pay period by 12:00 noon.**

## **What if I need Help?**

The TSC Computer Center can assist you with portal and/or Self-Service Banner passwords. Please call 719-846-5663 to reach the computer center.

The TSC Human Resources staff can assist you with questions regarding timesheets.

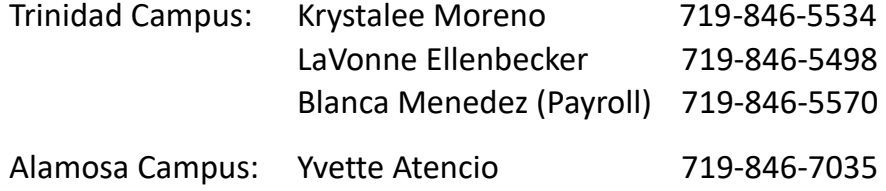